# STARTA L'appli qui vous met en mouvement

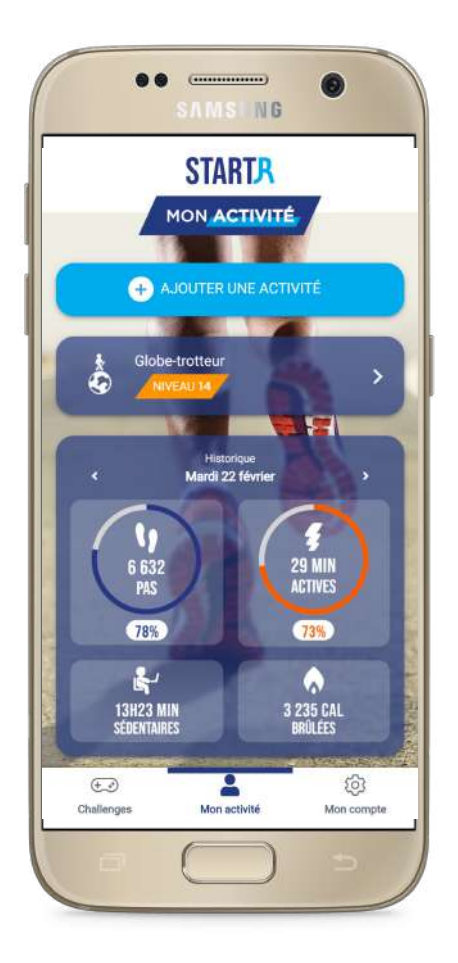

**Comment synchroniser l'app START***R* **avec Google fit ?**

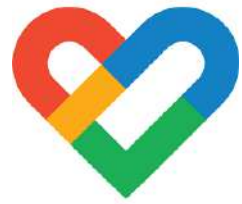

**Notice d'utilisation pour les téléphones ANDROID**

# NOTICE D'UTILISATION STARTR POUR ANDROID

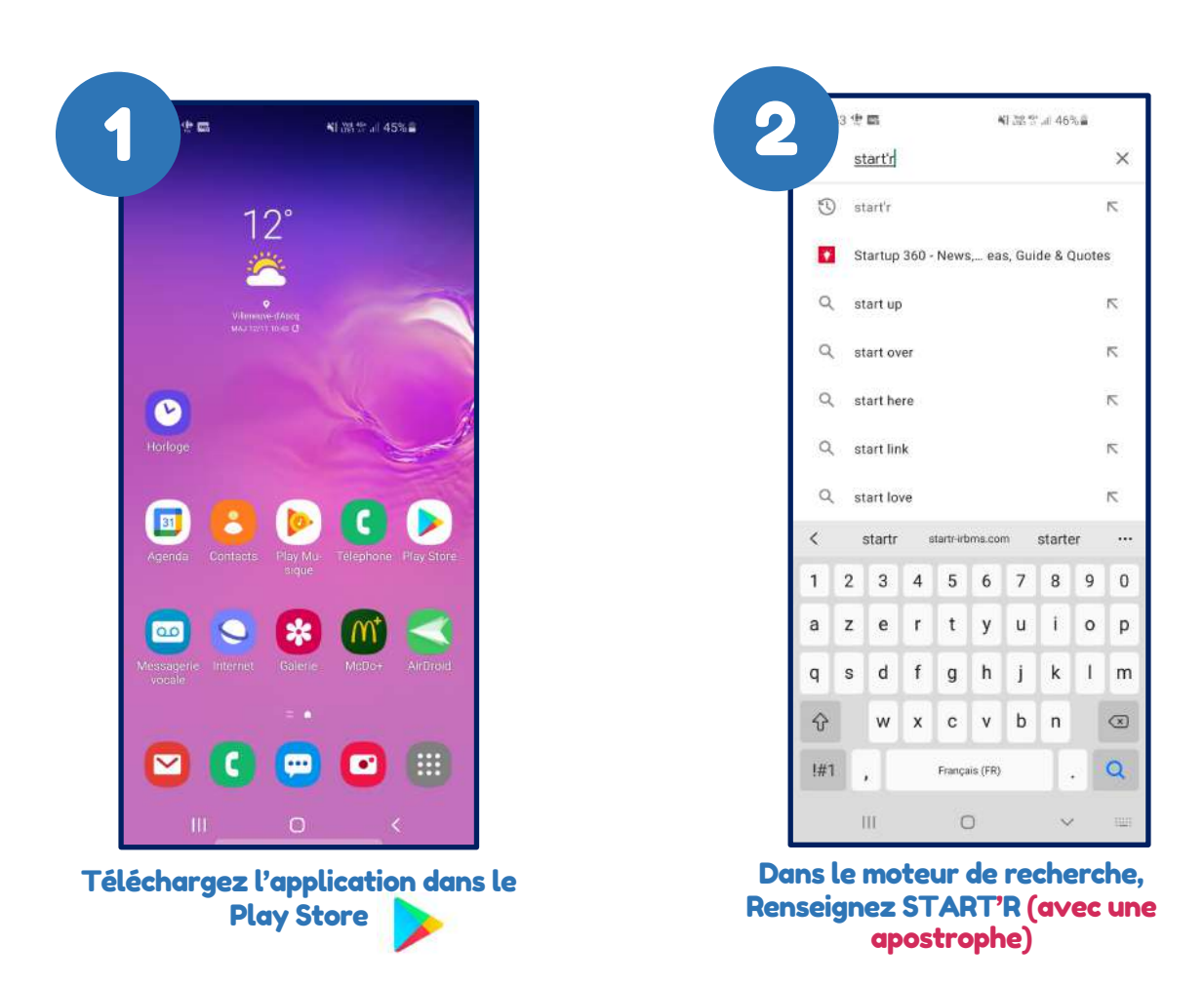

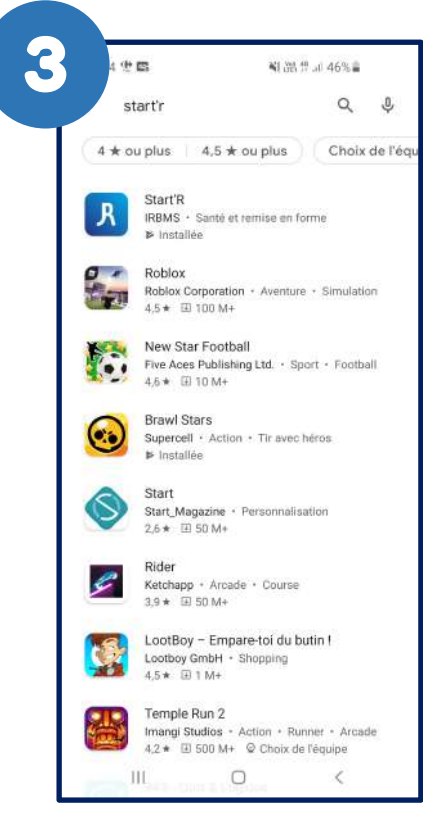

Choisissez l'application

 $\overline{\mathsf{R}}$ 

## NOTICE D'UTILISATION STARTR POUR ANDROID

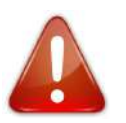

#### Pensez à créer une adresse Gmail

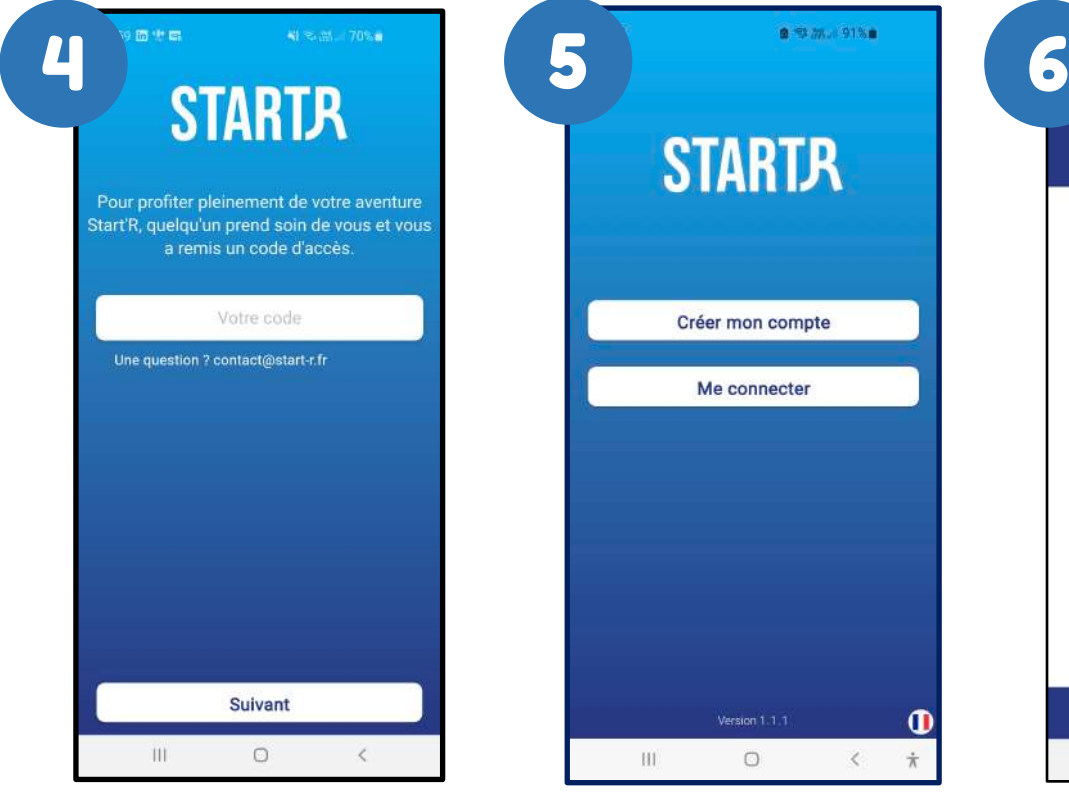

Renseignez le code d'accès qui vous a été transmis

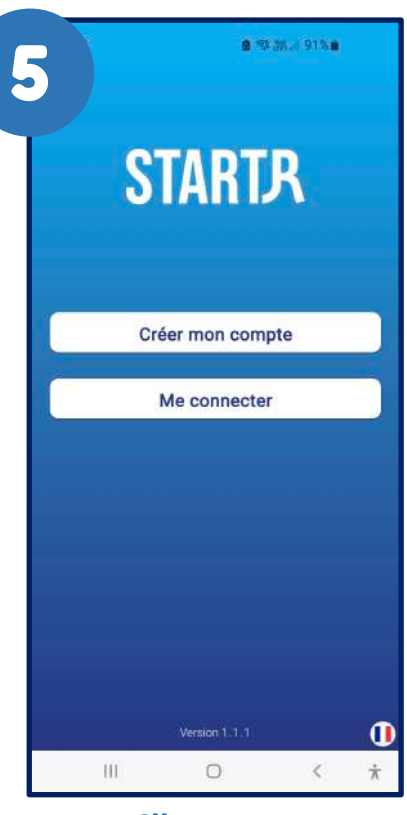

Cliquez sur « Créer mon compte »

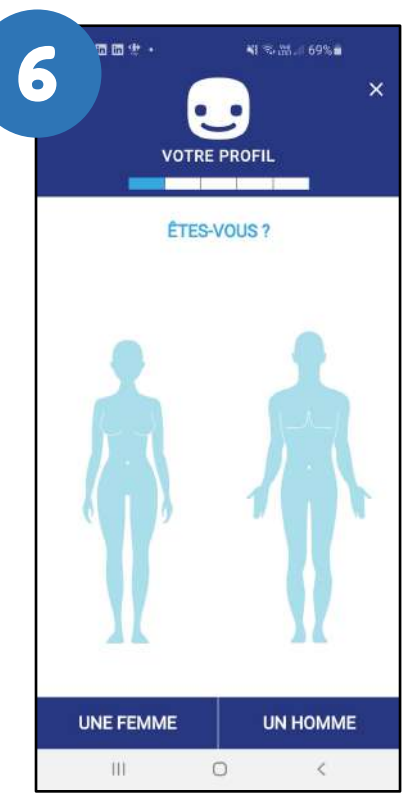

Suite à la création de compte, renseignez vos informations

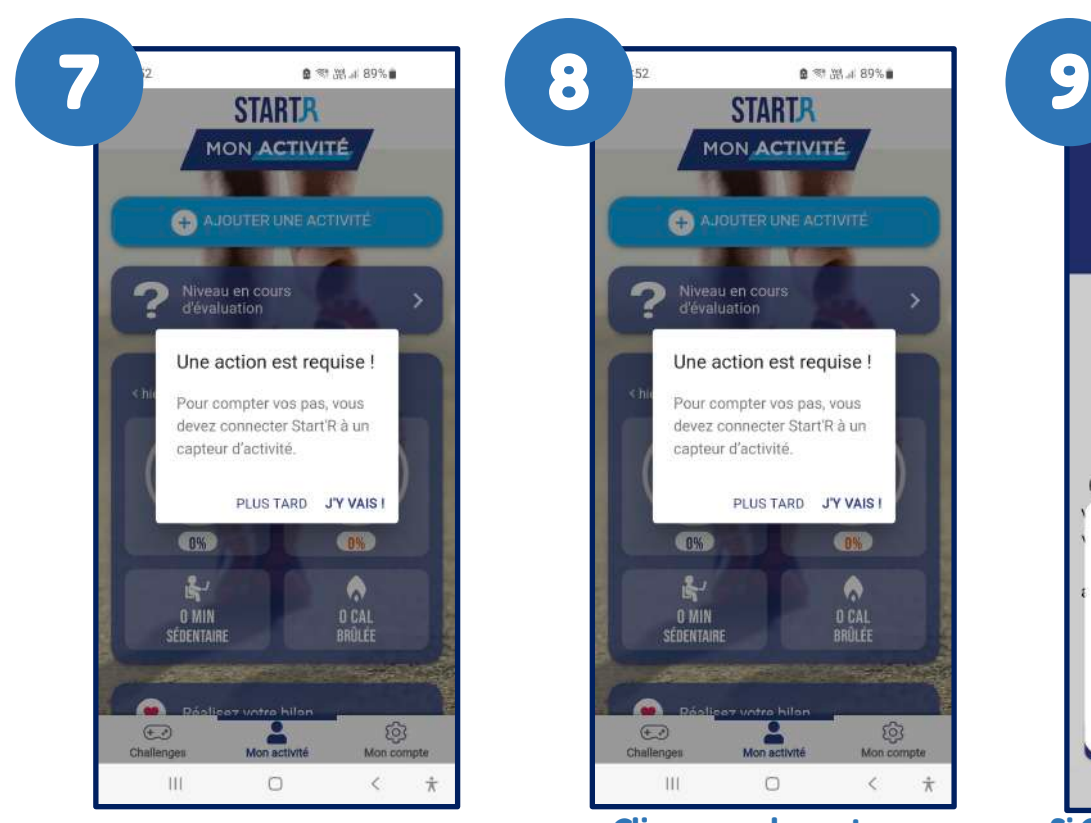

Allez sur l'onglet « Mon activité » puis cliquez sur « J'Y VAIS »

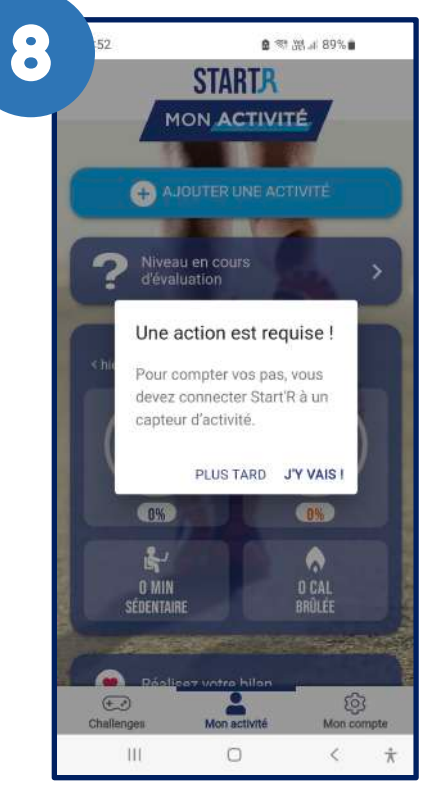

Cliquez sur le capteur recommandé, ici Google Fit

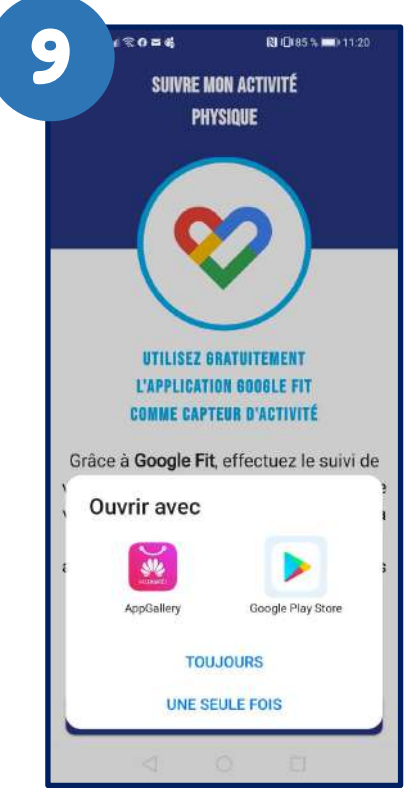

Si Google Fit n'est pas installé sur votre téléphone, vous serez invité(e) à le télécharger

#### Pensez à créer une adresse Gmail

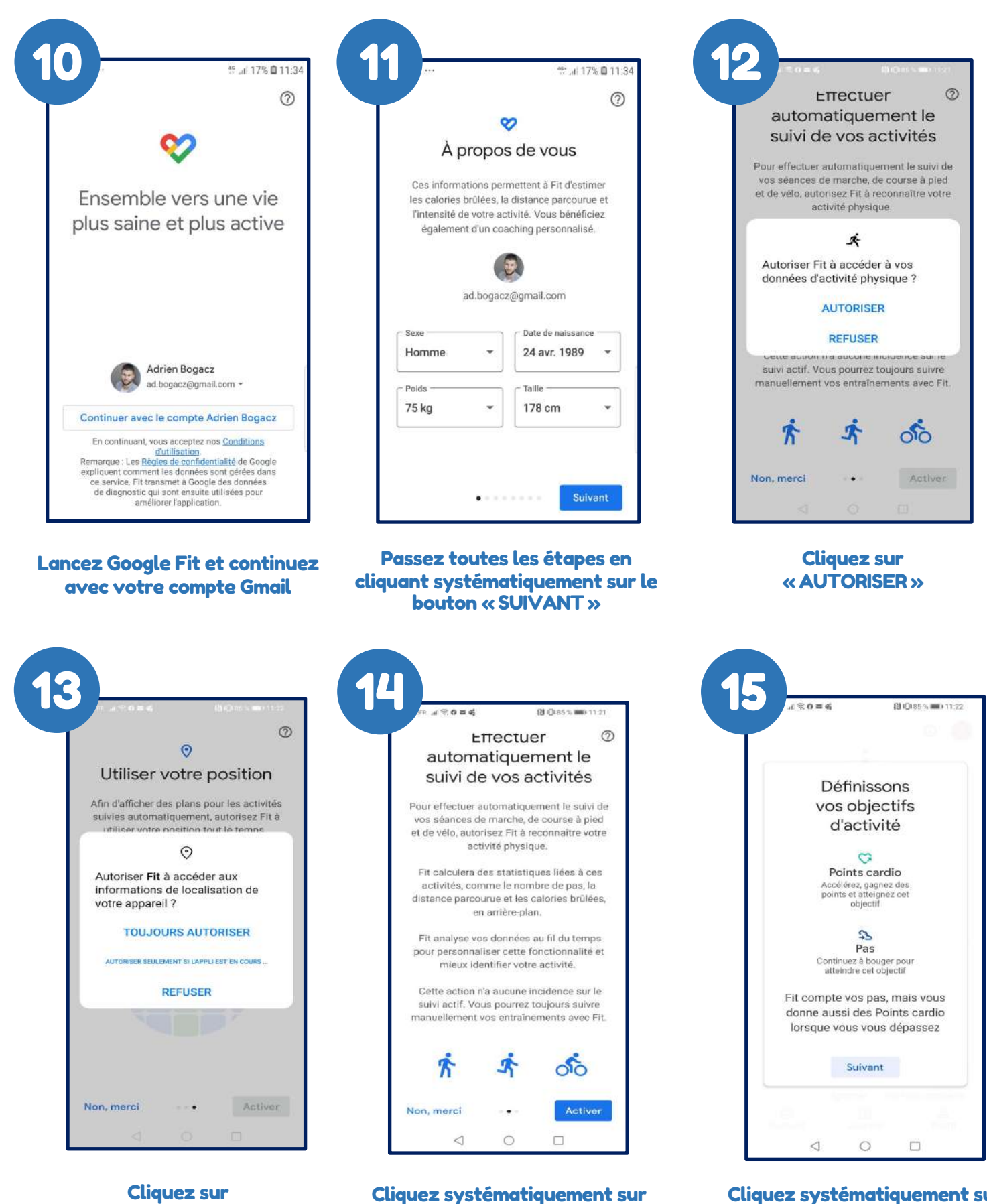

« ACTIVER »

« TOUJOURS AUTORISER »

Cliquez systématiquement sur « SUIVANT »

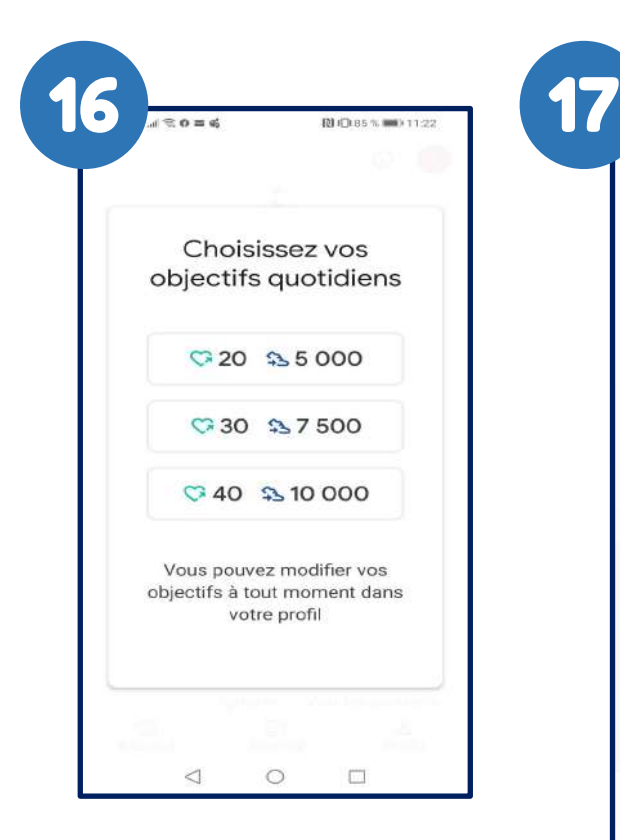

Peu importe l'objectif que vous choisirez, STARTR calculera automatiquement l'objectif le mieux adapté à votre mode de vie

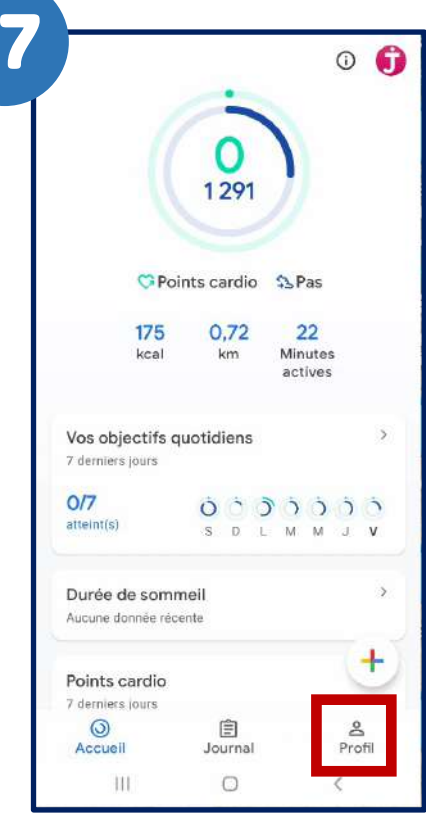

#### Dans l'application Google FIT Cliquez sur « PROFIL »

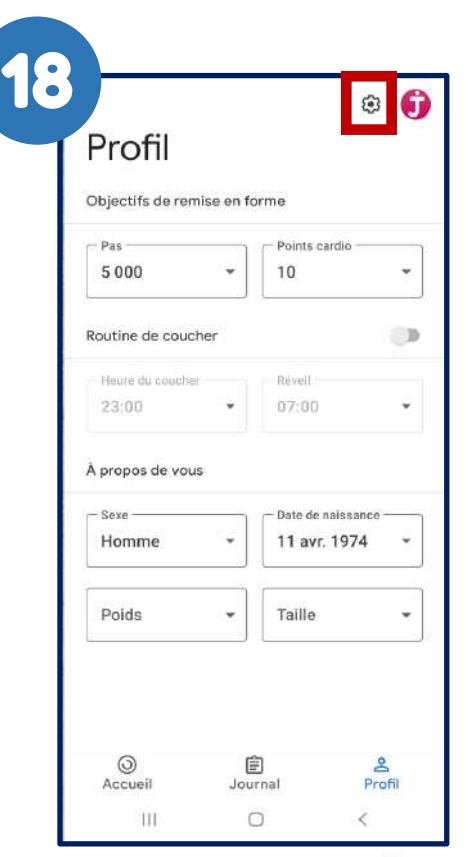

Puis cliquez sur En haut à droite de votre écran

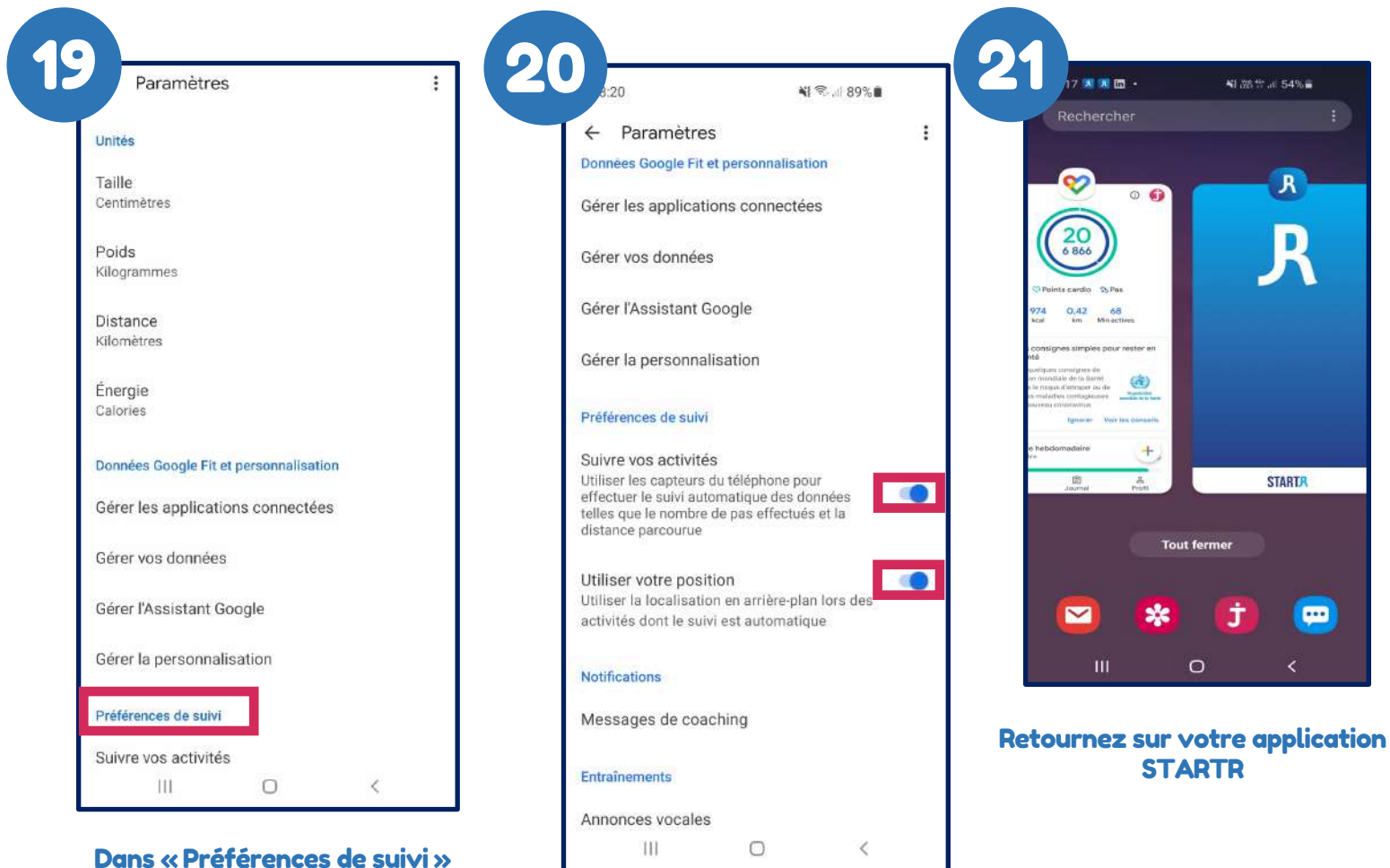

En bas de votre écran

Activez « Suivre vos activités » et « Utilisez votre position »

Ne pas autoriser Mon activite

MON ACTIVITÉ

AJOUTER UNE ACTIVITE

Aujourd'hui<br>Vendredi 02 septembre

 $\bullet$ Autoriser StartR à accéder à la position de cet<br>appareil ?

Lorsque vous utilisez l'application Uniquement cette fois-ci

 $\overline{ }$ 

ł

**O MIN** 

Niveau en cours<br>d'évaluation

< hie

**M** 

Cliquez sur « Lorsque vous utilisez l'application »

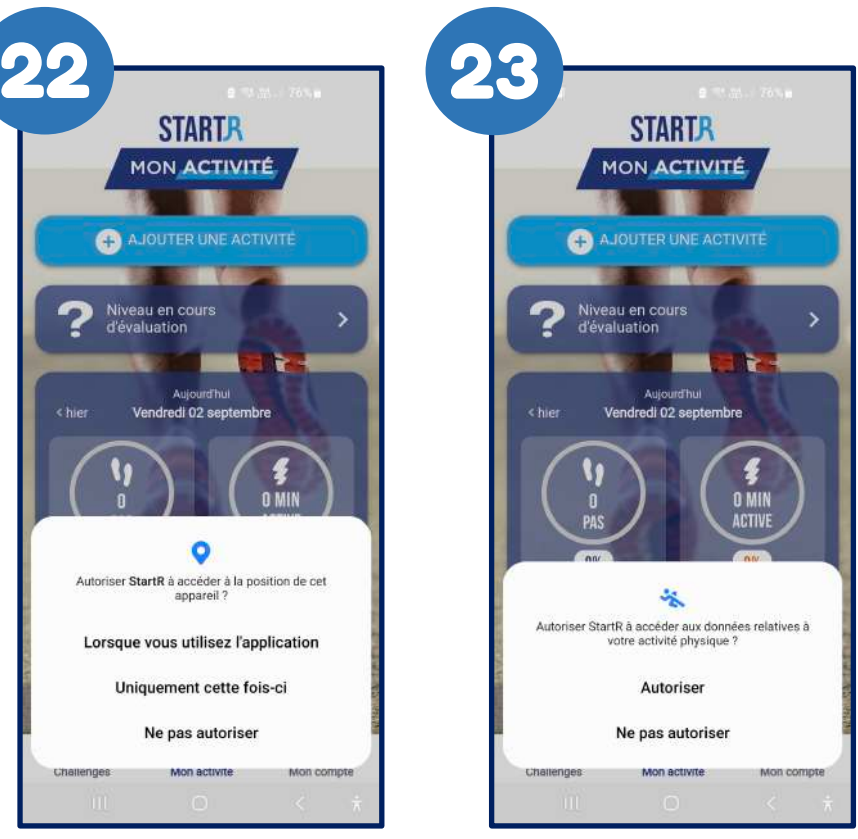

Cliquez sur « AUTORISER.. » Sélectionnez votre compte

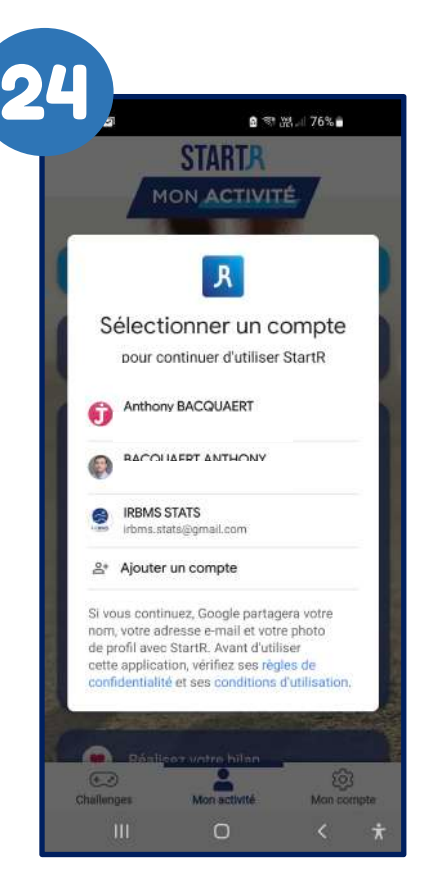

### Google

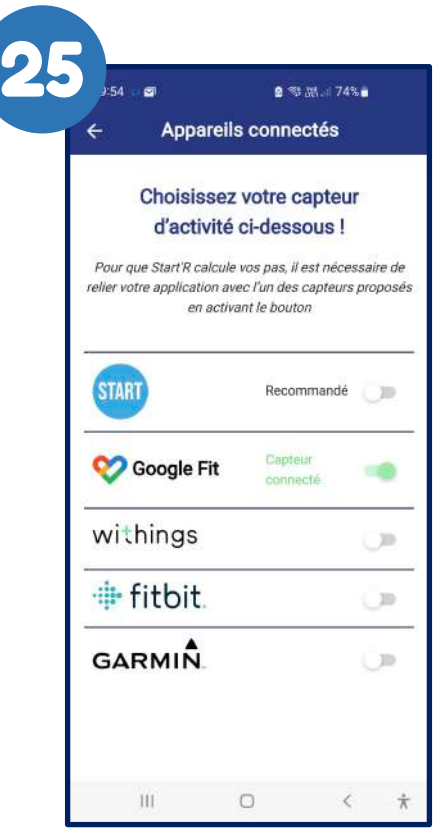

Dans l'onglet « Compte » / « Appareils connectés » / STARTR est à présent associé à Google Fit

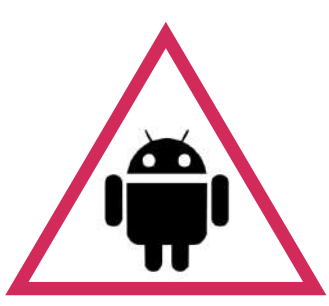

#### **Pour pouvoir utiliser l'application**

# **STARTR** avec Google Fit

**Lors de votre première connexion, l'application « START***R* **» demande d'autoriser « Google Fit » et de sélectionner l'adresse @gmail.com avec laquelle vous avez paramétré « Google Fit ».**

**Si cela n'a pas été fait, veuillez à bien suivre les étapes suivantes :**

- Ouvrez « Google Fit »
- Allez dans « Profil » et cliquez sur l'icône « Paramètres »  $\bullet$  en haut à droite de votre écran
- Choisissez « Gérer les applications connectées »
- Cliquez sur « StartR » puis sur « Dissocier »
- Ré-ouvrez « StartR »
- À l'ouverture, l'application va vous re-demander d'autoriser « Google Fit »
- Sélectionnez la bonne adresse @gmail.com connectée avec « Google Fit »